Филиал «СКБ Запад» ОАО «Цветотрон» Республика Беларусь 224022, г. Брест ул. Суворова, 96/1

# СИСТЕМА УНИВЕРСАЛЬНАЯ КОНТРОЛЯ МАССЫ КОМПОНЕНТОВ СМЕСИ СКМС.02

Руководство по эксплуатации

Настоящее руководство по эксплуатации предназначено для изучения принципа работы системы универсальной контроля массы компонентов смеси СКМС.02 (далее – система) и содержит сведения, необходимые для правильной ее эксплуатации.

#### **1 Описание**

#### **1.1 Назначение изделия**

1.1.1 Система универсальная контроля массы компонентов смеси СКМС.02 ТУ BY 200014120.005-2018 (далее – система) предназначена для оптимизации процесса приготовления полноценной кормосмеси путем точного взвешивания различных ее компонентов. Система не может использоваться в качестве весов и весового дозатора для коммерческих целей.

1.1.2 Система устанавливается на прицепные кормораздатчики типа ПРСК-12, ИСРК-12, а также другие типы, предусматривающие установку датчиков тензоэлектрических.

#### **1.2 Технические характеристики**

1.2.1 Система выполняет следующие функции:

- индикацию массы;

- установку дискретности отсчета;

- установку нуля.

1.2.2 Блок индикации и управления БИУ.02 (далее – БИУ.02) индицирует массу в диапазоне от 0 до 99 кг с точностью  $\pm 2$  кг; в диапазоне от 100 до 999 кг с точностью  $\pm 5$  кг; диапазоне от 1000 до 99 999 кг с точностью ±10 кг.

1.2.3 Дискретность отсчета выбирается из ряда: 1, 2, 3, 4, 5, 10.

1.2.4 В системе предусмотрена функция автоматической калибровки.

1.2.5 В системе предусмотрена подача звукового и светового сигнала при отклонении параметров системы от нормы.

1.2.6 Сопротивление изоляции кабелей не менее 20 МОм.

1.2.7 Максимальная потребляемая мощность не более 20 Вт.

1.2.8 Питание системы осуществляется от бортовой сети трактора с номинальным напряжением 12 В или 24 В.

1.2.9 Масса системы без учета массы тензодатчиков не более 4,2 кг.

1.2.10 Система устойчива к воздействию климатических факторов:

- диапазон рабочих температур от минус 30 °С до плюс  $75$  °С;

- диапазон предельных температур от минус 35 °С до плюс 85 °С.

1.2.11 Система устойчива к воздействию повышенной относительной влажности 98 % при температуре 25 °C по ГОСТ 15150-69.

1.2.12 Габаритные, установочные и присоединительные размеры БИУ.02 приведены на рисунке А1 приложения А; блока ввода-вывода БВВ.01 (далее – БВВ.01), приведены на рисунке А2, приложения А. Габаритные и присоединительные размеры датчиков тензоэлектрических (далее - тензодатчики) приведены в соответствующих паспортах на них.

1.2.13 Технические параметры тензодатчиков приведены в паспортах РИДП.433649.510 ПС, РИДП.433649.510-01 ПС, РИДП.433649.510-02 ПС, РИДП.433649.510-03 ПС, РИДП.433649.510-04 ПС, РИДП.433649.510-05 ПС, РИДП.433649.510-06 ПС.

1.2.14 Степень защиты БИУ.02, БВВ.01, тензодатчиков обеспечиваемые оболочкой (оболочка 1), IP67 по ГОСТ 14254-2015.

1.2.15 Режим работы продолжительный номинальный S1 по ГОСТ 3940-2004.

1.2.16 Средняя наработка на сложный отказ (в гарантийный период) не менее 160 ч по СТБ 1616-2011.

1.2.17 Среднее время восстановления системы не более 3 ч.

1.2.18 Средний срок службы не менее 8 лет по СТБ 1616-2011.

1.2.19 Сведения о содержании драгоценных материалов и цветных металлов (г): драгоценных материалов и цветных металлов не содержится.

# **2 Устройство системы**

2.1 Система СКМС.01 состоит из БИУ.02, БВВ.01 и тензодатчиков.

2.2 БИУ.02 служит для отображения информации и управления технологическими режимами работы системы. БИУ.02 устанавливается на кормораздатчике на штатном месте. и настраивается с учетом конструктивных особенностей путем программирования исходных данных у изготовителя системы.

Примечание – Схематично внешний вид лицевой панели блока индикации и управления приведен на рисунке 1.

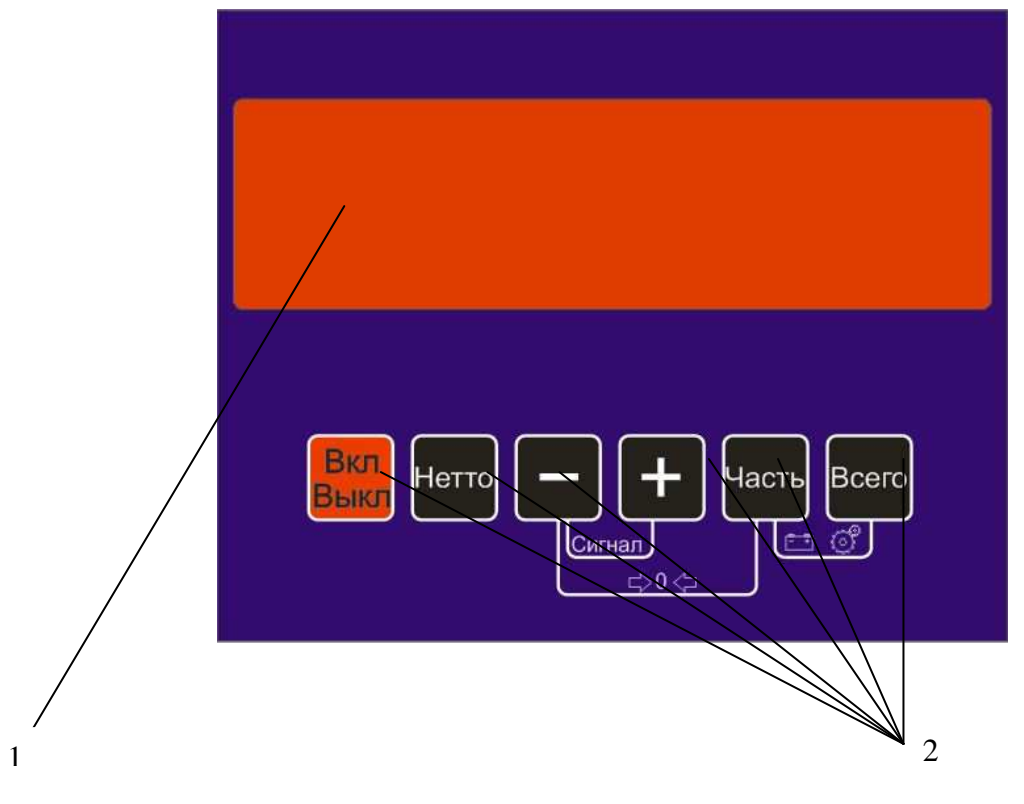

1 – пять восьмисегментных индикаторов (далее – дисплей);

2 – кнопки управления

# Рисунок 1

2.3 БВВ.01 служит для сбора информации с датчиков тензоэлектрических и передачи ее на блок БИУ.02, устанавливается на кормораздатчике на штатное место. Разъемы блока БВВ.01 равнозначные.

ВНИМАНИЕ! БЛОК БВВ.01 УСТАНАВЛИВАТЬ ВЫХОДНЫМИ ОТВЕРСТИЯМИ ВНИЗ.

2.4 Тензодатчики предназначены, для считывания информации о загрузке кормораздатчика. Устанавливаются на штатные места на кормораздатчике.

ВНИМАНИЕ! ТЕНЗОДАТЧИКИ УСТАНОВИТЬ МАРКИРОВКОЙ ВНИЗ В СООТВЕТСТВИИ С РИСУНКОМ 3.

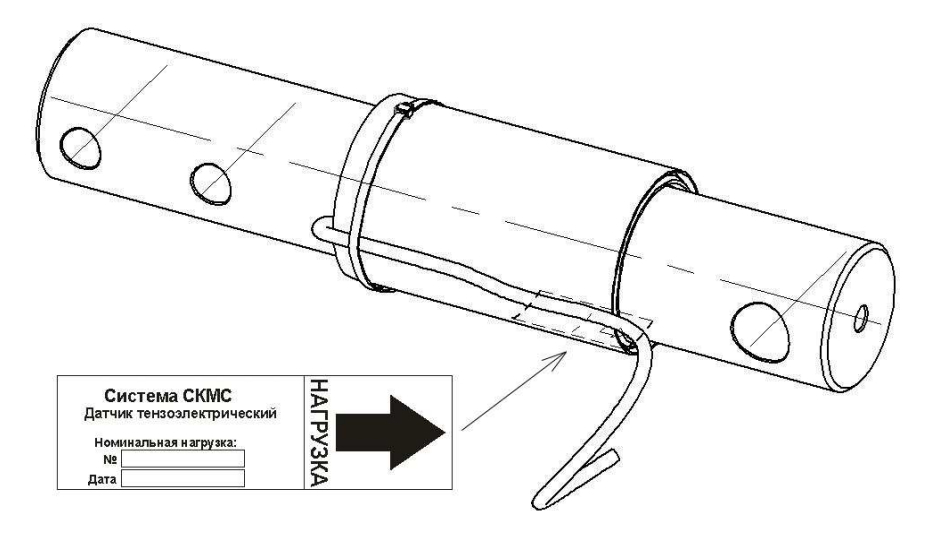

Рисунок 3

2.5 Схемы электрические соединений системы СКМС.02 приведены на рисунках Б.1, Б.2 приложения Б.

ВНИМАНИЕ! ПОДКЛЮЧЕНИЕ СИСТЕМЫ ПРОВОДИТЬ БЕЗ ПОДАННОГО НАПРЯЖЕНИЯ.

2.6 При подключении БИУ.02 смазать резьбовые соединения графитной смазкой, в соответствии с рисунком В.1 приложения В.

ВНИМАНИЕ! ПРИ ПРОВЕДЕНИИ СВАРОЧНЫХ РАБОТ ОТ БЛОКА БИУ.02 ВСЕ ЖГУТЫ ОТСОЕДИНИТЬ.

2.7 Схема подключения системы СКМС.02 представлена на рисунке В.1 приложения В.

# **3 Работа блока БИУ.02**

# **3.1 Назначение кнопок управления блока БИУ.02 приведены в таблице 1.**

Таблица 1

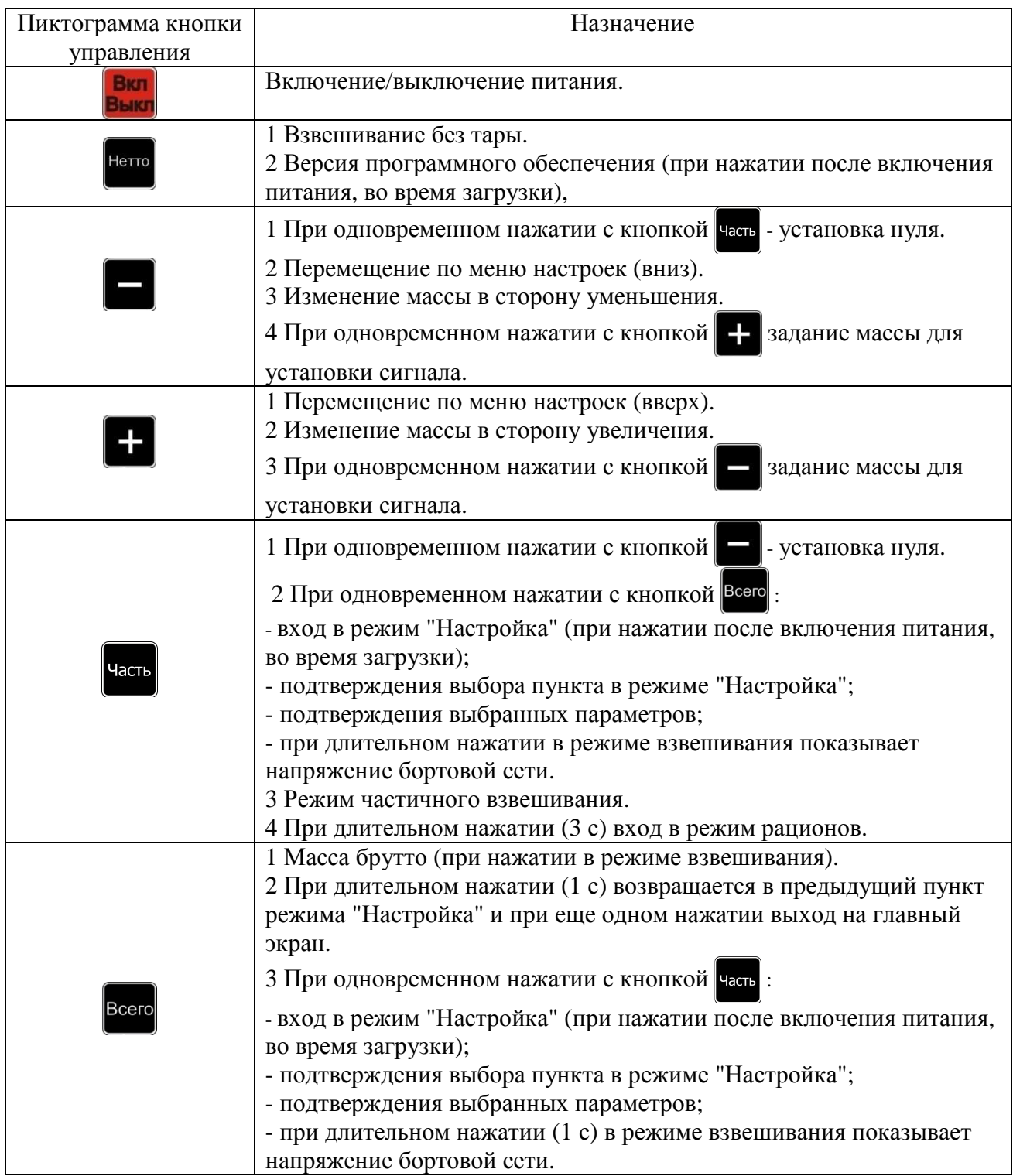

# **3.2 Включение блока БИУ.02**

Нажать на кнопку **Вют**. На дисплее в течение 1 с будет отображаться сообщение

 $**q**$  $**q**$  $**q**$  $**q**$  $**q**$  $**q**$  $**q**$  $**q**$  $**q**$  $**q**$  $**q**$  $**q**$  $**q**$  $**q**$ 

Затем в течение 1 с высвечивается сообщение с текущим режимом взвешивания, далее на дисплее отобразится показание массы (главный экран).

Примечание – Работа системы осуществляется в одном из двух режимов взвешивания: - брутто (масса груза с тарой), задается по умолчанию, на дисплее отобразится сообщение  $- + \square + -$ 

- нетто (масса груза без тары). Для его включения нажать кнопку нетто. На дисплее отобразится сообщение  $- \cap + \dots$ 

# **3.3 Меню "Настройка"**

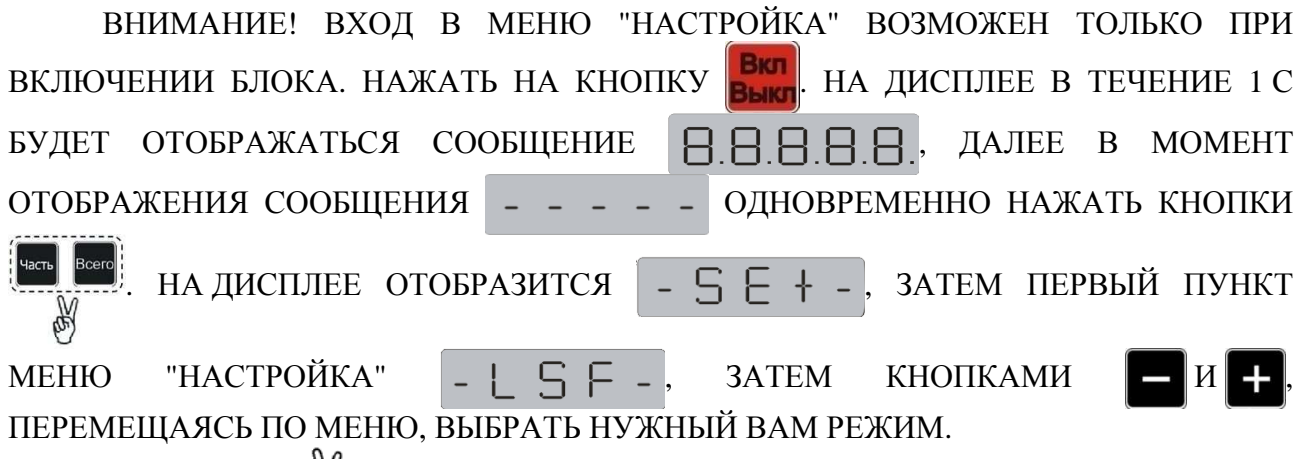

Примечание –  $\overline{\phi}$  - одновременное нажатие на кнопки.

В меню "Настройка" есть возможность выбора режимов, приведены в таблице 2.

Таблица 2

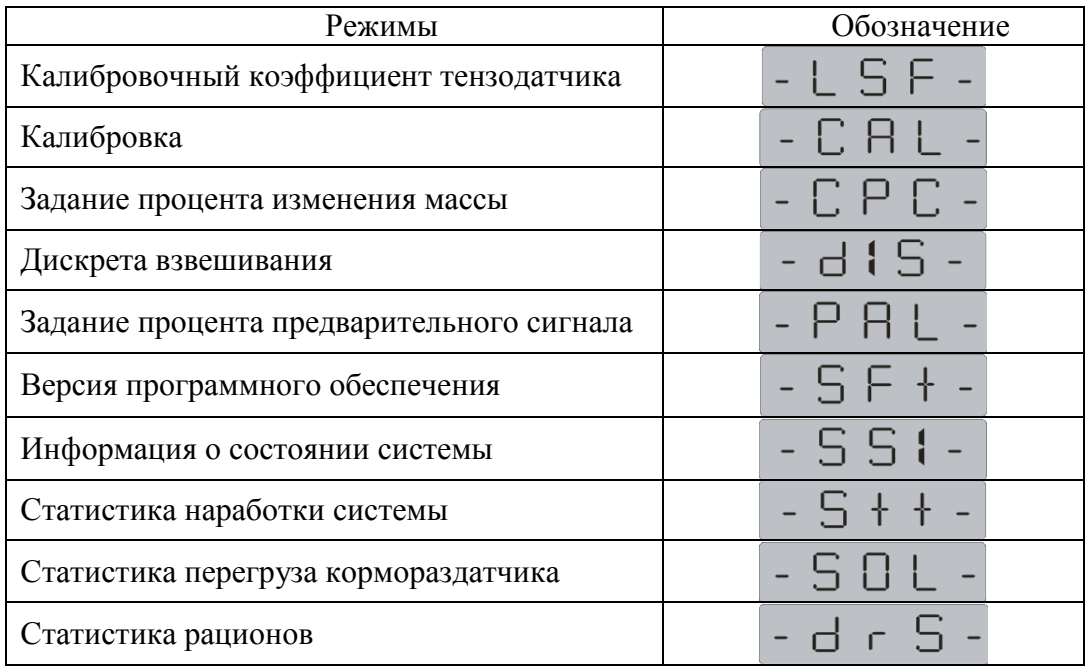

Окончание таблицы 2

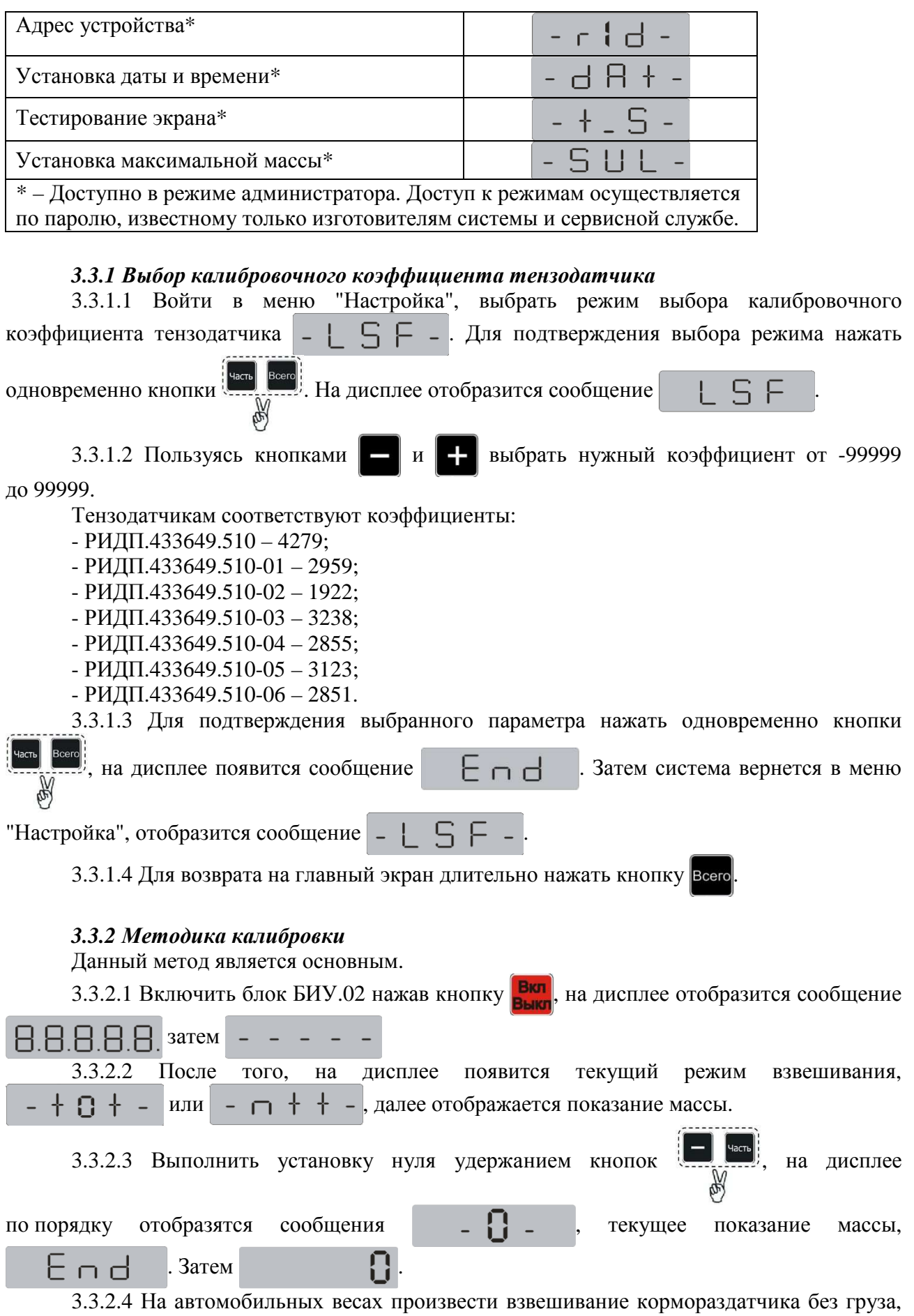

mпустой.

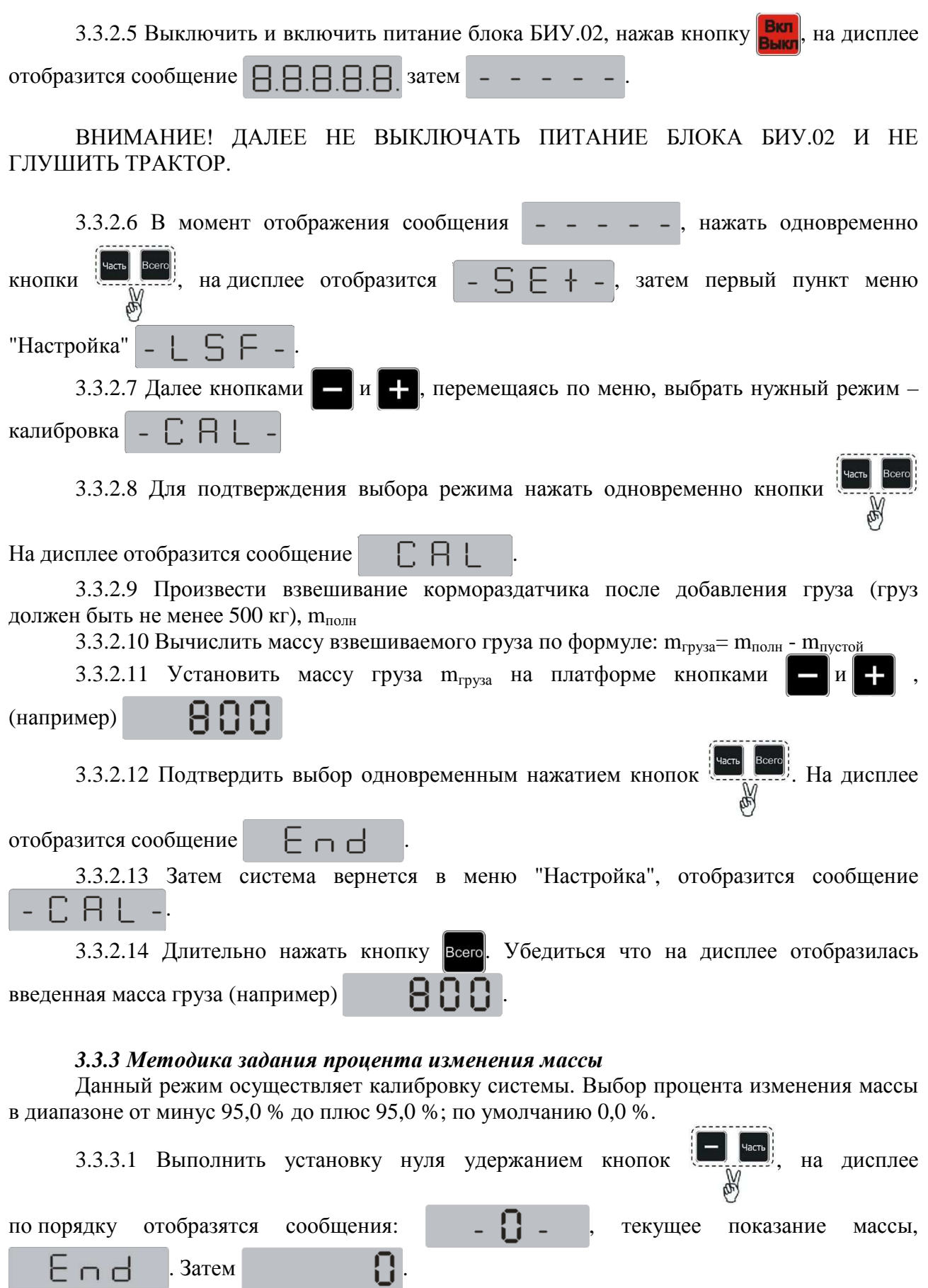

3.3.3.2 Положить взвешиваемый груз  $m_{rpysa}$  (не менее 500 кг, чем больше масса груза тем точнее калибровка) на платформу.

. Затем  $\Box$ .

Примечание – Масса взвешиваемого груза должна быть известна заранее (взвешен на эталонных весах) либо вычисляется путем взвешивания (на автомобильных весах) кормораздатчика до и после добавления груза (масса груза с кормораздатчиком минус масса пустого кормораздатчика, получим чистую массу груза).

3.3.3.3 Запомнить массу груза m отображаемую на дисплее БИУ.02 (записать).

3.3.3.4 Выключить и включить питание, нажав кнопку **Высл** 

3.3.3.5 Войти в меню "Настройка", выберать режим задания процента изменения массы  $\Box$   $\Box$   $\Box$   $\Box$   $\Box$   $\Box$  для подтверждения выбора режима нажать одновременно кнопки .<br>В. На дисплее отобразится сообщение

3.3.3.6 Кнопками  $\blacksquare$  и  $\blacksquare$  установить процент изменения массы (в процентном соотношении плюс/минус 0,1 %).На дисплее отобразятся сообщения (например):

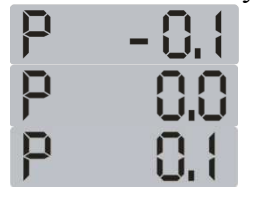

Примечание – Информация на дисплее приведена условно для представления о полноте ее отображения.

Нужный процент P вычисляется по формуле:

$$
P = \frac{m_{\text{repysa}} - m}{m} \times 100\% \tag{1}
$$

где m<sub>груза</sub> - масса груза, кг;

m - масса отображаемая на дисплее БИУ.02, кг (не калиброванное значение).

3.3.3.7 Для подтверждения выбранного параметра нажать одновременно кнопки  $\mathbb{R}$ , на дисплее появится сообщение  $\begin{bmatrix} \vdots \\ \vdots \end{bmatrix}$ 

Затем система вернется в меню "Настройка", отобразится сообщение  $\Box \Box$   $\Box$ 

3.3.3.8 Для возврата на главный экран длительно нажать кнопку Всего

#### *3.3.4 Установка режима дискрета взвешивания*

Данный режим необходим для выбора нужного шага изменения массы 1, 2, 3, 4, 5, 10 кг.

3.3.4.1 Войдите в меню "Настройка", выбрать параметр дискреты взвешивания . Для подтверждения выбора режима нажать одновременно кнопки . На дисплее отобразится сообщение  $\Box$   $\Box$ 3.3.4.2 Кнопками  $\blacksquare$  и  $\blacksquare$  выбрать нужный шаг изменения массы (1, 2, 3, 4, 5, 10).

3.3.4.3 Для подтверждения выбранного параметра нажать одновременно кнопки , на дисплее появится сообщение  $\Box \vdash \Box \vdash$ Затем система вернется в меню "Настройка", отобразится сообщение  $\Box$   $\Box$   $\Box$  -3.3.4.4 Для возврата на главный экран длительно нажать кнопку Всего *3.3.5 Установка режима задачи процента предварительного сигнала* Данный режим позволяет упростить загрузку/разгрузку компонента, путем оповещения сигналом при приближении на определенный процент к конечному заданному показателю. Выбор в диапазоне от 5 % до 95 %. 3.3.5.1 Войти в меню "Настройка", выбрать режим задачи предварительного сигнала  $\Box$   $\Box$   $\Box$  . Для подтверждения выбора режима нажать одновременно кнопки На дисплее отобразится сообщение  $\Box$   $\Box$   $\Box$ 3.3.5.2 На дисплее пользуясь кнопками  $\|$  =  $\|$  и  $\|$  + выбрать нужный процент предварительного сигнала, на дисплее отображается сообщение (например 20 %) P 28 . 3.3.5.3 Для подтверждения выбранного параметра нажать одновременно кнопки  $\theta$ , на дисплее появится сообщение  $\Box$   $\Box$   $\Box$ Затем система вернется в меню "Настройка", отобразится сообщение  $\Box$   $\Box$   $\Box$ 3.3.5.4 Для возврата на главный экран длительно нажать кнопку всего *3.3.6 Режим проверки версии программного обеспечения* Данный режим нужен для проверки программного обеспечения системы, нужно его обновление или нет. 3.3.6.1 Войти в меню "Настройка", выбрать режим просмотра версии программного обеспечения  $\Box \Box \vdash \bot$ . Для подтверждения выбора режима нажать одновременно кнопки  $\frac{1}{2}$   $\frac{1}{2}$  . На дисплее отобразится сообщение 3.3.6.2 Затем появится сообщение с версией программного обеспечения (например) . . U. I 5 h 3.3.6.3 Для подтверждения выбранного параметра нажать одновременно кнопки на дисплее появится сообщение  $\Box \Box \Box$  Затем система вернется в меню "Настройка", отобразится сообщение . 3.3.6.4 Для возврата на главный экран длительно нажмите кнопку всего

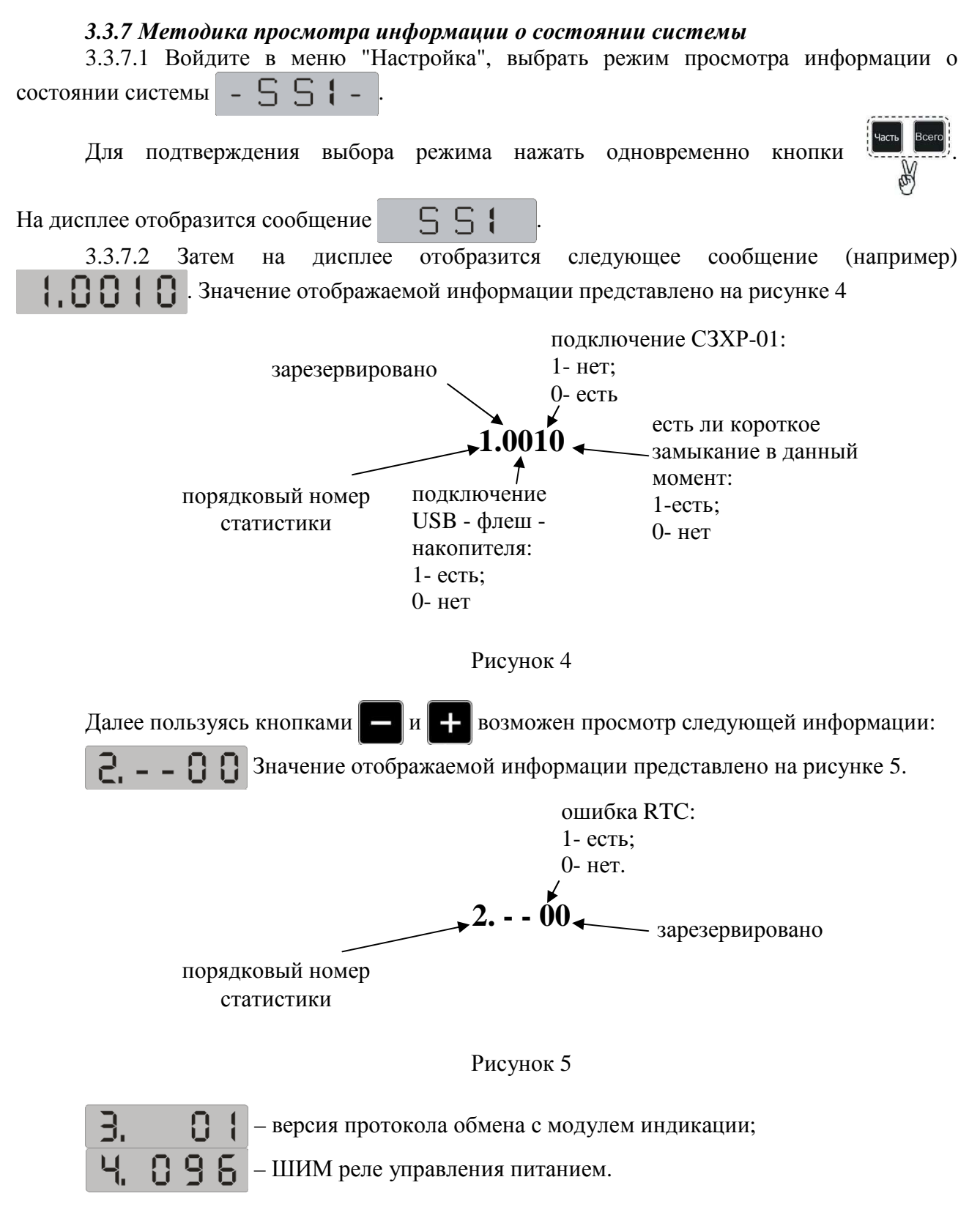

Примечание – Данная информация нужна сервисной службе.

3.3.7.3 Для возврата в меню "Настройка" длительно нажать кнопку Всего

# *3.3.8 Режим статистики наработки системы*

Позволяет узнать время наработки устройства в часах.

3.3.8.1 Войти в меню "Настройка", выбрать режим статистики наработки системы  $+$  - Для подтверждения выбора режима нажать одновременно кнопки  $\mathbb H$ . На дисплее отобразится сообщение 3.3.8.2 Затем на дисплее отобразится время наработки устройства в часах (например) . 3.3.8.3 Для подтверждения выбранного параметра нажать одновременно кнопки , на дисплее появится сообщение Затем система вернется в меню "Настройка", отобразится сообщение  $5 + +$ . 3.3.8.4 Для возврата на главный экран длительно нажать кнопку всего *3.3.9 Методика просмотра статистики перегруза кормораздатчика* 3.3.9.1 Войти в меню "Настройка", выбрать режим просмотра статистики перегруза кормораздатчика  $\Box$   $\Box$   $\Box$   $\Box$   $\Box$   $\Box$  подтверждения выбора режима нажать одновременно кнопки . На дисплее отобразится сообщение . 3.3.9.2 Далее на дисплее отобразятся следующее сообщение: - при отсутствии перегрузов; - номер записи, если перегруз был. Количество таких записей зависит  $\Gamma$ . от количества перегрузов системы. Чем больше номер записи, тем старше запись о перегрузе системы. 3.3.9.3 При наличии записей о перегрузе, сообщение  $\sim$  отображается в течении 1 с, затем на дисплее отобразится масса при которой произошел перегруз (например)  $\Box \Box \Box$  Далее при нажатии на кнопку часть на дисплее отобразится день и месяц перегруза (например)  $\|\cdot\|_{\mathbb{R}}$ , если нажать еще раз на кнопку часть на дисплее отбразится год (например)  $\Box$   $\Box$   $\Box$   $\Box$  При дальнейших нажатиях на кнопку часть будет происходить перемещение по этим данным по кругу.

3.3.9.4 Кнопками  $\Box$  и осуществляется выбор нужной записи.

3.3.9.5 Для возврата в меню "Настройка" длительно нажмите кнопку всего

#### *3.3.10 Методика просмотра статистики рационов*

3.3.10.1 Войти в меню "Настройка", выбрать режим просмотра статистики перегруза кормораздатчика  $\begin{bmatrix} -1 & -1 \\ -1 & -1 \end{bmatrix}$  - Для подтверждения выбора режима нажать одновременно кнопки  $\left| \cdot \right|$  . На дисплее отобразится сообщение  $\left| \right|$ 3.3.10.2 Далее на индикаторе отобразятся следующие сообщение: - при отсутствии данных статистики о загрузке рационов; **U**  $\overline{5}$  **h**  $\overline{9}$  - при наличии данных статистики о загрузке рационов. 3.3.10.3 Подключить накопитель к блоку БИУ.02, на дисплее отобразится сообщение . Что бы записать статистику на накопитель нажать одновременно кнопки Sb. . На дисплее отобразится сообщение  $\begin{bmatrix} 1 & -1 \end{bmatrix}$  (означает загрузку статистики на накопитель, при быстрой загрузке может быть не заметно глазу), далее . Примечание – Если файл поврежден или содержит не корректную запись рационов, тогда после одновременного нажатия кнопок на дисплее отобразится сообщение .

 $E$ rr

Затем система вернется в меню "Настройка", отобразится сообщение -

3.3.10.4 Для возврата на главный экран длительно нажать кнопку Всего

3.3.10.5 Отключить накопитель от блока БИУ.02. Подключить накопитель к персональному компьютеру (далее – ПК). Открыть файл stat r.csv (записаны все данные статистики о загрузке рационов), вид отображаемой информации в файле представлен на рисунке 6 (пример отображаемой информации при открытии файла через Microsoft Exel).

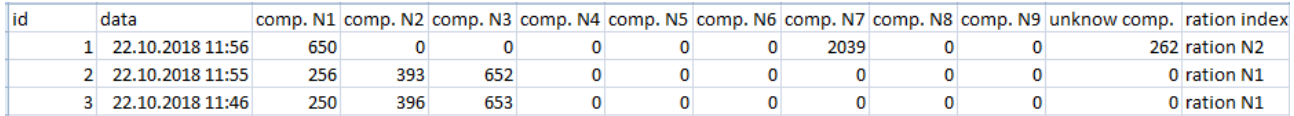

#### Рисунок 6

Информация представленная в файле stat r.csv означает:

id – номер записи, загруженные рационы сортируются по дате от новых к старым; data – дата и время загрузки рациона;

comp. №1 - comp. № 9 – показания в килограммах загруженных компонентов;

unknow comp. – неизвестный компонент (остаточная масса от предыдущих разгрузок/загрузок не входящая в данный рацион), в килограммах;

ration index – номер загруженного рациона (задается в режиме создания рационов).

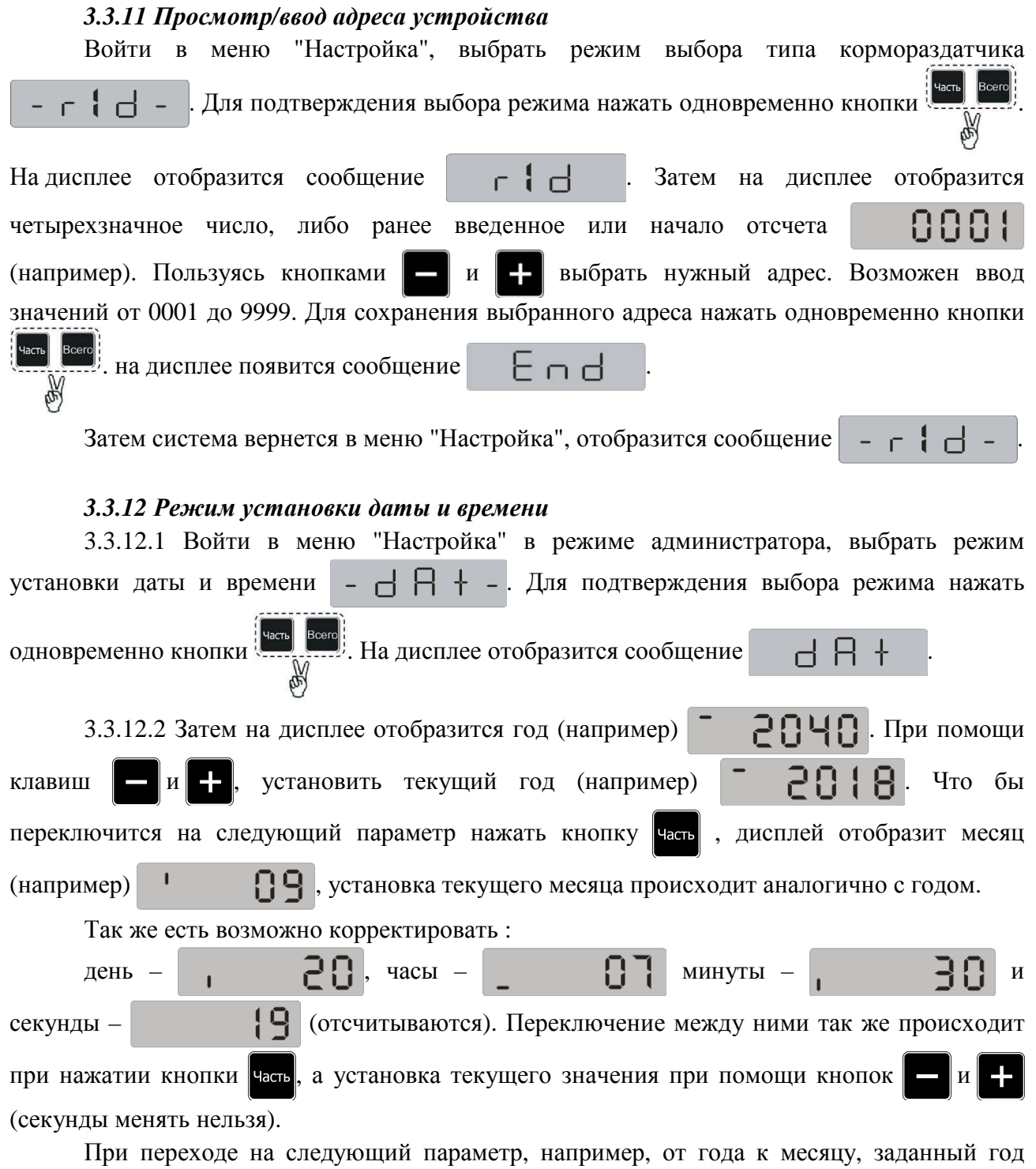

сохраняется автоматически.Если есть необходимость вернуться к предыдущему параметру нажать кнопку часть пока не появится нужный вам параметр.

3.3.12.3 Для возврата в меню "Настройка" длительно нажать кнопку всего.

# *3.3.13 Режим тестирования экрана* 3.3.13.1 Войти в меню "Настройка"в режиме администратора. 3.3.13.2 Выбрать режим тестирование экрана  $+$   $\subseteq$   $\Box$  Для подтверждения выбора режима нажмите одновременно кнопки . На дисплее отобразится сообщение . На дисплее отобразится сообщение

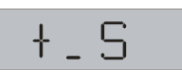

.

3.3.13.3 Далее происходит тестирование сегментов, отбражаются все варианты состояния сегментов на каждом индикаторе.

Начиная слева направо на каждом индикаторе  $\Box$   $\Box$   $\Box$   $\Box$  поочередно загораюстся сегменты А, B, C, D, E, F,G, DP в соответствии с рисунком 7.

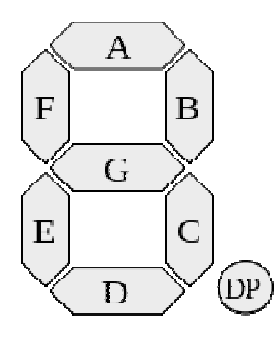

Рисунок 7 – Обозначение сегментов индикатора

3.3.13.4 Для возврата в меню "Настройка" длительно нажмите кнопку Всего

#### *3.3.14 Установка максимальной массы*

Задается максимальная масса для кормораздатчика, после достижения которой происходит перегруз, данные заносятся в статистику.

3.3.14.1 Войти в меню "Настройка" в режиме администратора, выбрать режим установки максимальной массы  $\begin{bmatrix} -5 \\ \end{bmatrix}$  | | - Для подтверждения выбора режима нажать одновременно кнопки  $\left[\begin{array}{c} \text{see} \\ \text{see} \end{array}\right]$ . На дисплее отобразится сообщение  $\Box$ кнопками  $\|\cdot\|$  и  $\|\cdot\|$  установить верхний предел рабочего диапазона кормораздатчика (например)  $\left\| \mathbf{G} \right\|$ . Возможный диапазон от 100 до 90000 кг, шаг 100 кг.

Примечание – максимально допустимая масса указывается производителем кормораздатчика.

3.3.14.2 Для подтверждения выбранного параметра нажать одновременно кнопки на дисплее появится сообщение  $\begin{bmatrix} \vdots \\ \vdots \end{bmatrix}$  3атем система вернется в меню "Настройка", отобразится сообщение -  $\Gamma$ З.3.14.3 Для возврата на главный экран длительно нажать кнопку Всего **3.4 Режим частичного взвешивания** Данный режим позволяет упростить загрузку/разгрузку компонента, путем оповещения сигналом о достижении заданного показателя. 3.4.1 Задать массу для установки сигнала. Нажать одновременно кнопки дисплее отобразится | В 3.4.2 Кнопками  $\left| \cdot \right|$  или  $\left| \cdot \right|$  установить нужную массу (например) 3.4.3 Для подтверждения выбранного параметра нажать одновременно кнопки на дисплее появится сообщение  $\Box$   $\Box$   $\Box$  , затем  $+$   $\Omega$   $+$   $\mu$ ли  $\Omega$   $+$   $+$   $\Omega$  зависимости от установленного режима, устройство перейдет в определенный режим взвешивания. 3.4.4 Далее нажать кнопку часть для выбора режима загрузки/разгрузки, на дисплее в течении 1 с отобразится сообщение  $\Box$   $\Box$ , затем заданную массу 3.4.5 Продолжить дальше фазу загрузки/разгрузки. Масса выводится на дисплее в порядке убывания независимо от того идет загрузка или разгрузка компонента.

В тот момент, когда будет достигнуто процентное значение для предварительного звукового оповещения (пример его задания см. в пункте 3.3.5), звуковой сигнал активируется и звучит прерывисто. Когда будет достигнуто заданное значение, звуковой сигнал начинает звучать непрерывно (так же звуковое сопровождение идет и через СЗХР-01, при его наличии). Затем устройство автоматически переходит на главный экран.

# **3.5 Режим рационов**

3.5.1 Режим загрузки/разгрузки.

Включить блок БИУ.02, длительным удержанием (3 с) кнопки часть войти в режим рационов. На дисплее отобразится  $\begin{bmatrix} 1 & 1 \end{bmatrix}$ , затем в зависимости от того есть ли составленные рационы или нет на дисплее отображаются следующие сообщения:

– если составленных рационов нет;

 $\mathbf{f}$  – если рационы есть. Максимальное число рационов 9, в каждом rt n максимально возможно по 9 компонентов. Кнопками  $\|\cdot\|$  и  $\|\cdot\|$  осуществляется перемещение по меню рационов.

Выбрать рацион (например)  $\begin{array}{ccc} \uparrow & \uparrow & \uparrow \\ \downarrow & \uparrow & \downarrow \end{array}$ , необходимо одновременно нажать на кнопки . На дисплее отобразится первый компонент, входящий в рацион, в течение

1 с (например) (в рационе отображаются только не нулевые компоненты),

затем на дисплее отобразится заданное значение компонента. При загрузке /разгрузке по достижению нуля раздастся длительный звуковой сигнал (так же звуковое сопровождение идет и через СЗХР-01, при его наличии). Далее на дисплее отобразится следующий компонент выбранного рациона (например)  $\Box$  , затем повторяются действия аналогично предыдущему компоненту. При загрузке/разгрузке последнего компонента в данном рационе, по достижению нуля раздастся два длительных звуковых сигнала. Затем на дисплее отобразится сообщение  $\begin{bmatrix} + & - \end{bmatrix}$ . Далее кнопками  $\begin{bmatrix} - & u \end{bmatrix}$  следует выбрать следующий рацион.

Чтобы вернуться к выбору рационов необходимо длительно нажать кнопку всего

При нажатии кнопки всего на дисплее отобразится режим взвешивания

 $-$  +  $\Omega$  +  $-$  , затем масса брутто.

Возможные сообщения отображаемые на дисплее при входе в режим рационов и их значения приведены в таблице 4.

Таблица 4

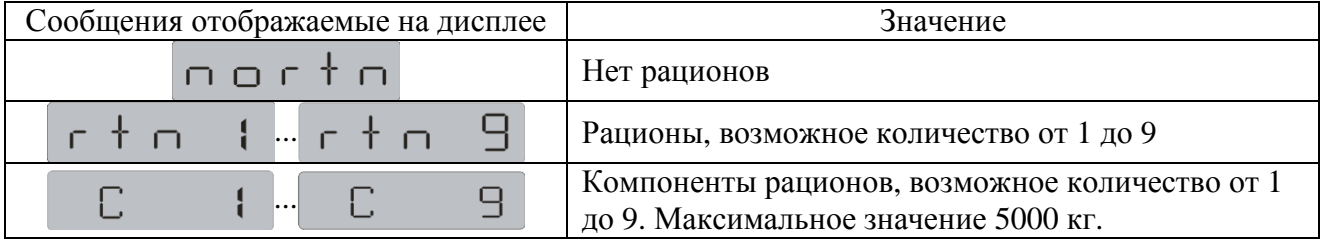

ВНИМАНИЕ! ДЛЯ ВЫХОДА ИЗ РЕЖИМА РАЦИОНОВ НЕОБХОДИМО ДЛИТЕЛЬНО УДЕРЖИВАТЬ (3 С) КНОПКУ .

3.5.2 Меню создания/редактирования рационов.

Включить блок БИУ.02, длительным удержанием (3 с) кнопки часть входим в режим

рационов. Далее, для входа в меню создания/редактирования рационов, длительно нажать кнопку **Нетто** 

Возможные сообщения, отображаемые на дисплее при входе в меню создания/редактирования рационов, приведены в таблице 5.

Таблица 5

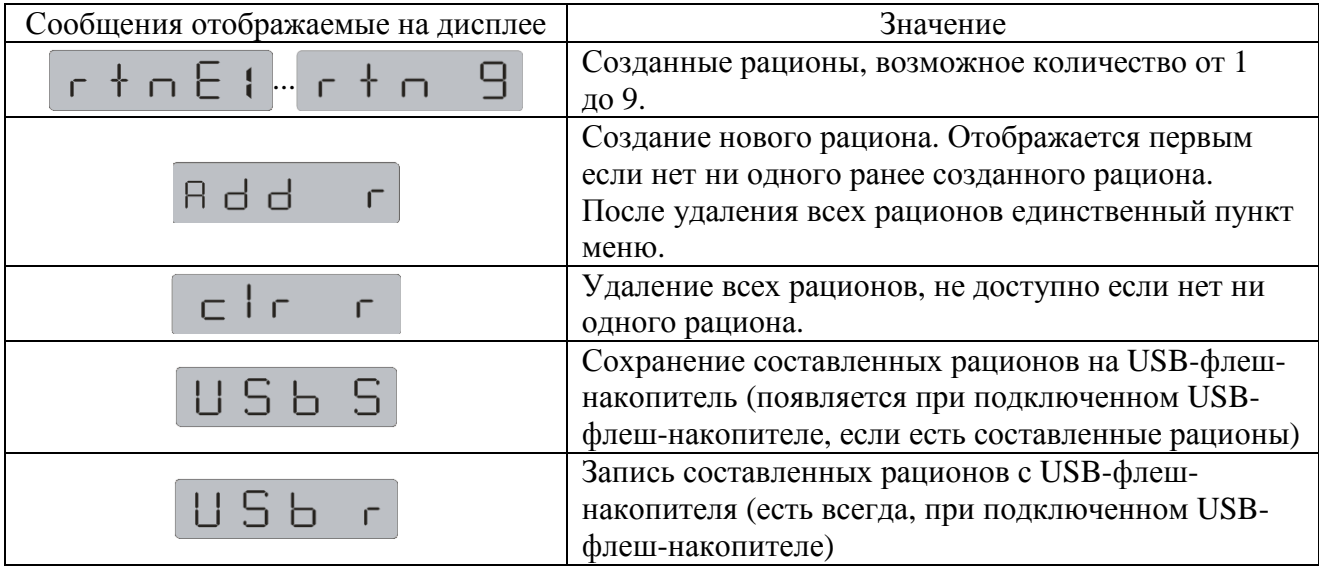

3.5.2.1 В меню создания нового рациона есть следующие пункты представленные в таблице 6.

# Таблица 6

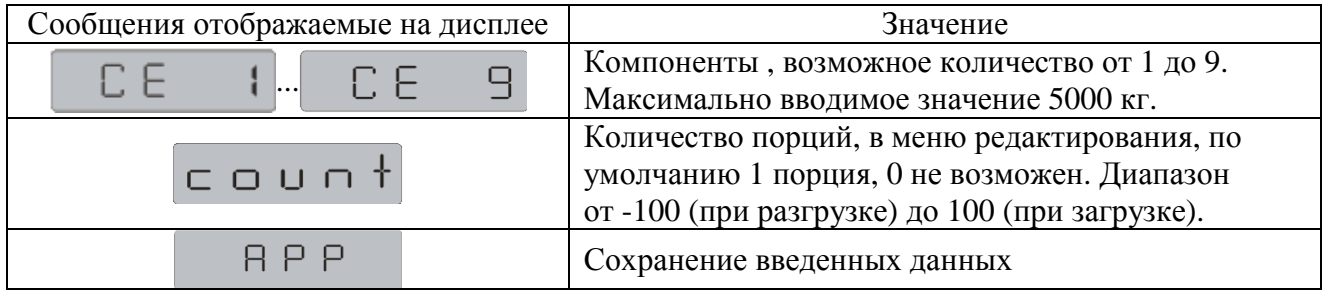

для создания нового рациона необходимо выбрать  $\sqcap$   $\sqcup$   $\sqcup$   $\sqsubset$ , для подтверждения выбора одновременно нажать кнопки . Далее на дисплее отображается компонент  $\Box$   $\Box$   $\Box$   $\Box$  В меню создания нового рациона, при помощи кнопок  $\Box$  и  $\Box$ , можно выбрать компоненты от 1 до 9. Для введения данных необходимо при помощи кнопок  $\Box$  и выбрать нужный компонент (например)  $\Box$   $\Box$  , подтвердить выбор одновременным нажатием

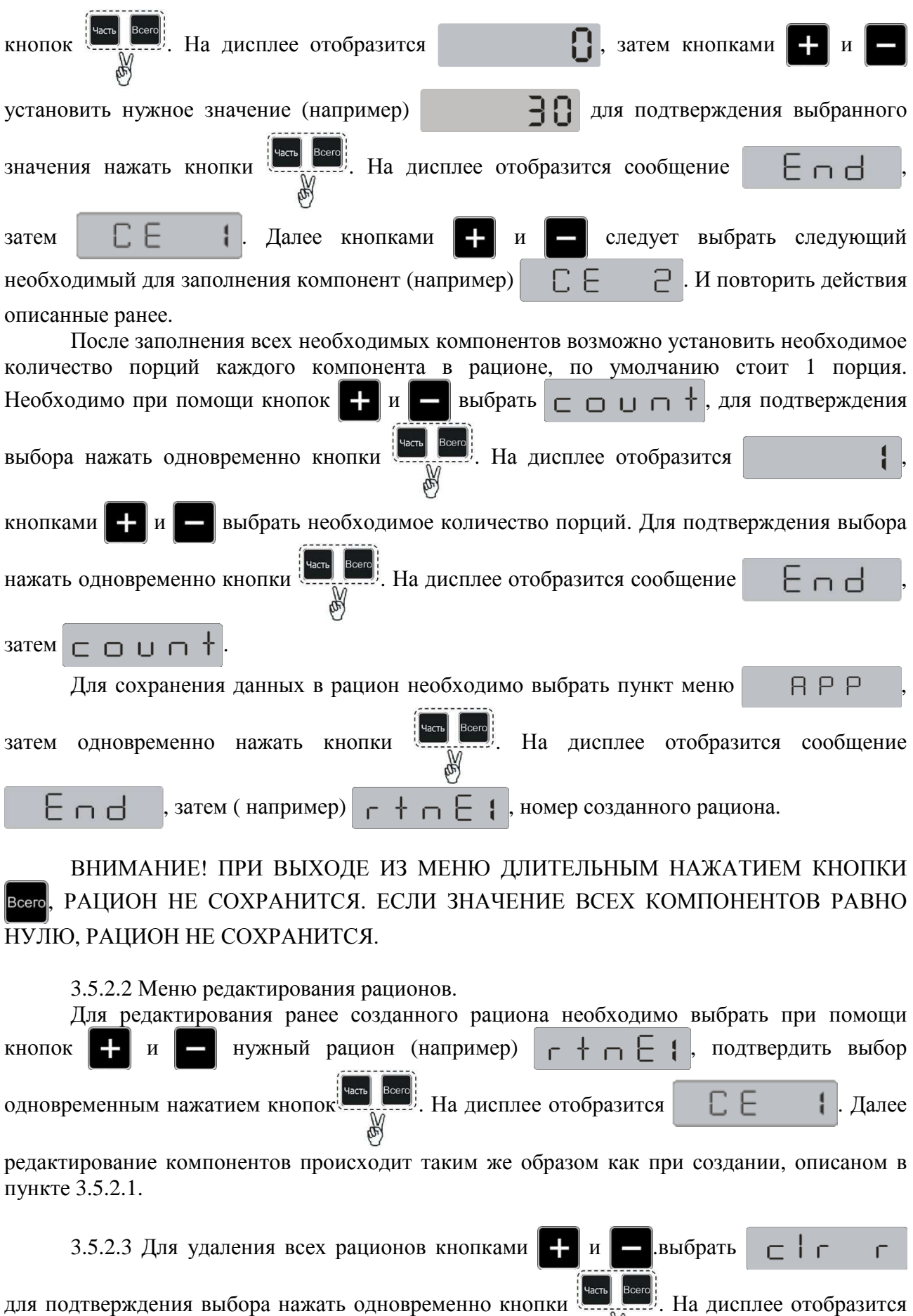

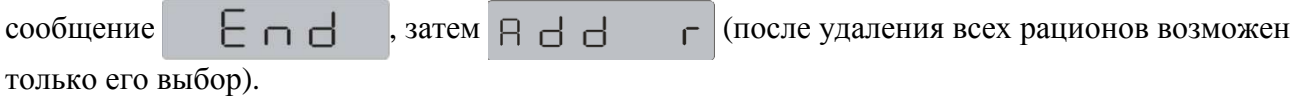

3.5.2.4 Сохранение/запись на USB-флеш-накопитель (далее – накопитель)

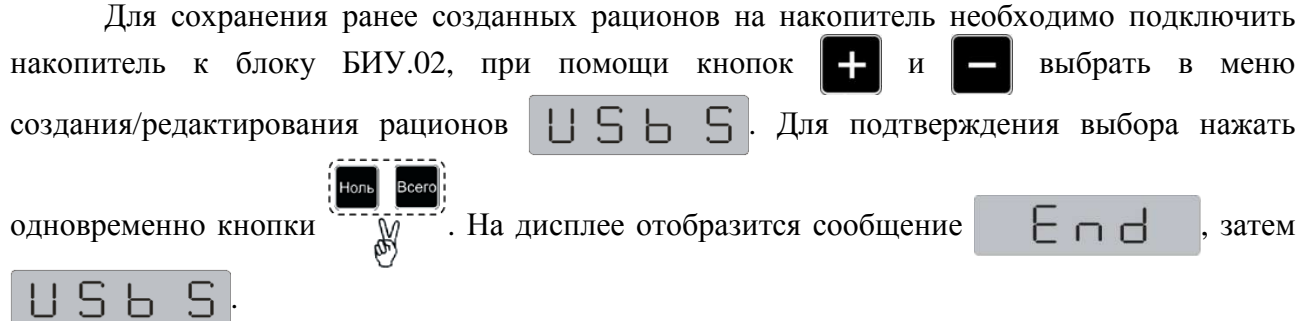

Отключить накопитель от блока БИУ.02. Подключить накопитель к персональному компьютеру (далее – ПК). Открыть файл rations.txt (записана вся информация о рационах с блока БИУ.02), вид отображаемой информации в файле представлен на рисунке 8.

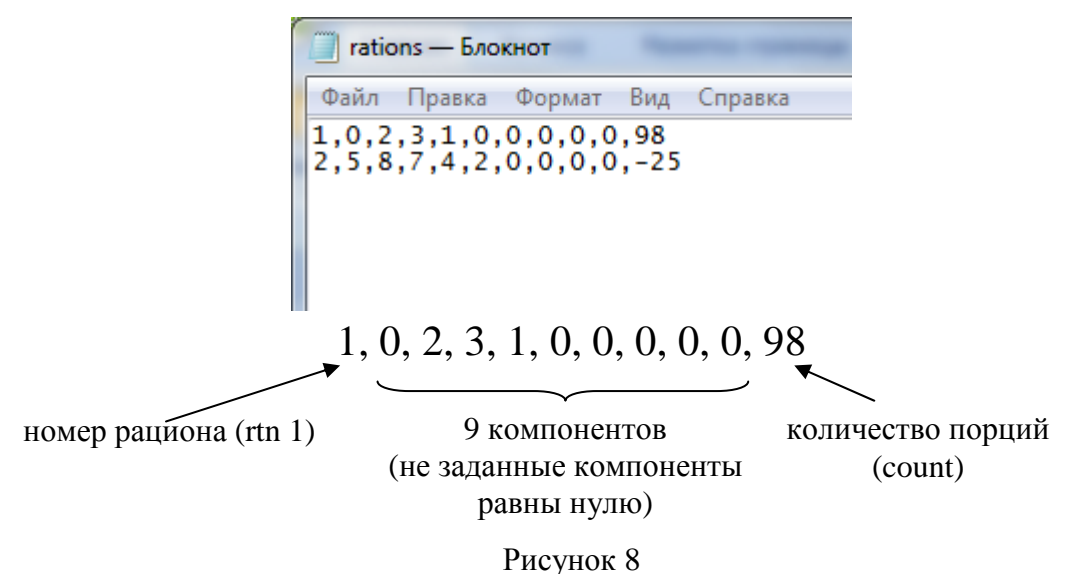

Для записи рационов на блок БИУ.02 с накопителя (составленные на ПК, либо ранее сохраненные) необходимо после подключения накопителя в блоку БИУ.02, при помощи кнопок  $\left\| \cdot \right\|$  и выбрать в меню создания/редактирования рационов  $\left\| \cdot \right\|$   $\left\| \cdot \right\|$   $\left\| \cdot \right\|$ . Для подтверждения выбора нажать одновременно кнопки . На дисплее отобразится сообщение  $F \cap H$ , затем  $\exists F \cap H$ Если на накопителе ничего нет, файл поврежден или содержит не корректную запись рационов, тогда после одновременного нажатия кнопок на на дисплее отобразится сообщение  $F_{\Gamma}$ 

# **4 Требования безопасности**

4.1 В системе отсутствуют напряжения, излучения и материалы опасные для жизни и здоровья человека и окружающей среды.

4.2 Пожарная безопасность системы и охрана окружающей среды обеспечивается путем исключения применения в конструкции легковоспламеняющихся и горючих материалов в соответствии с ГОСТ 12.1.044-89.

4.3 Класс защиты человека от поражения электрическим током – III по ГОСТ 12.2.007.0-75.

#### **5 Хранение и транспортирование**

5.1 Условия транспортирования системы в части воздействия климатических факторов по группе 5 (ОЖ4) по ГОСТ 15150-69, но при температуре от минус 35 °С до плюс 50 °С.

5.2 Условия транспортирования системы в части воздействия механических факторов по ГОСТ 23088-80 для всех видов транспорта.

5.3 Условия хранения системы в упаковке изготовителя в части воздействия климатических факторов внешней среды 2 (С) по ГОСТ 15150-69, но при температуре от минус 35 °С до плюс 40 °С и верхнем значении относительной влажности воздуха 98 % при плюс 25 °С в соответствии с требованиями ГОСТ 7751-2009.

Примечание – Допускается хранение системы в составе кормораздатчика при температуре от минус 35 ºС до плюс 85 °С.

# **6 Техническое обслуживание и ремонт**

6.1 Возможные неисправности и методы их устранения

6.1.1 Причина возникновения неисправностей и способы их устранения приведены в таблице 7.

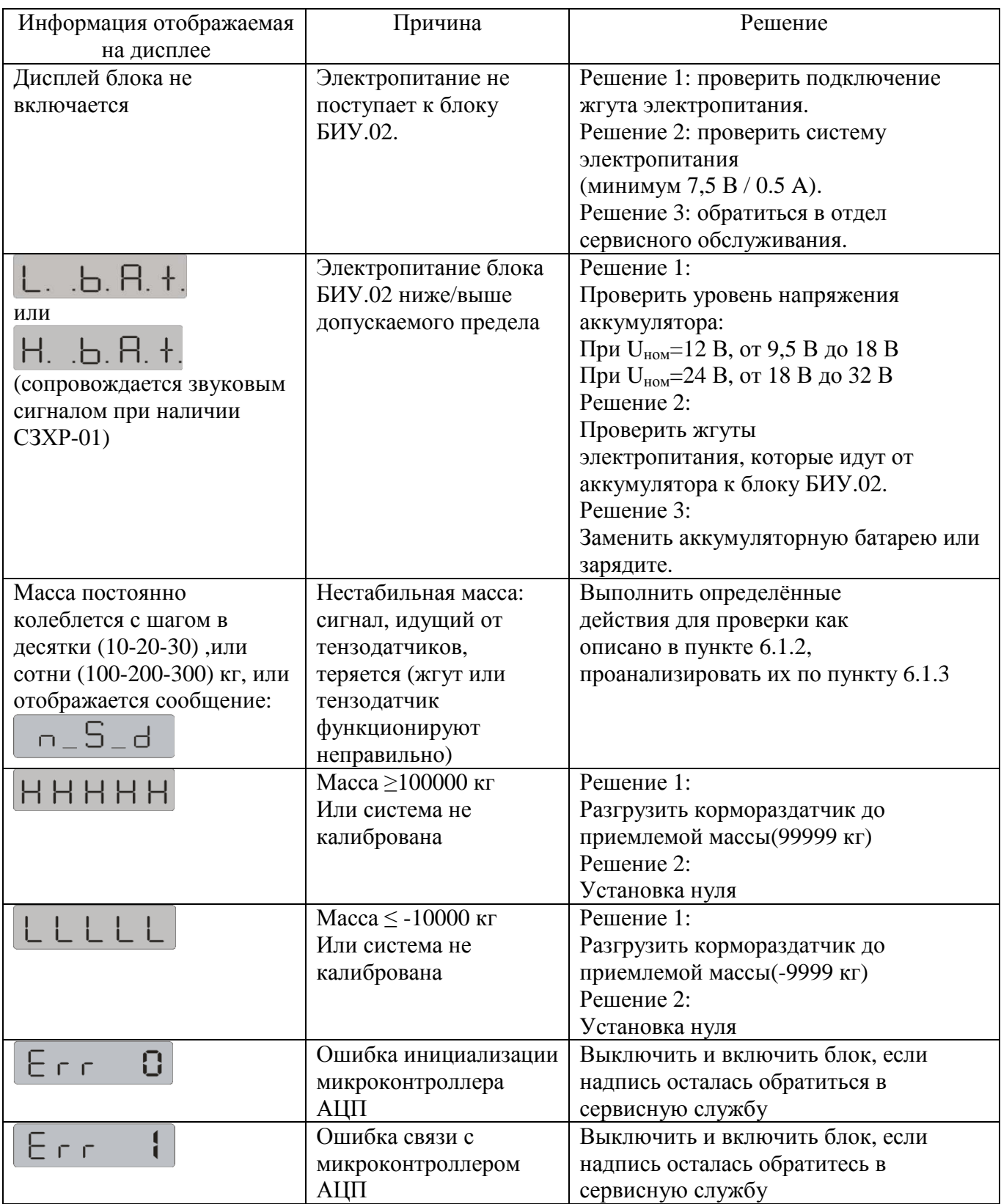

Таблица 7

Окончание таблицы 7

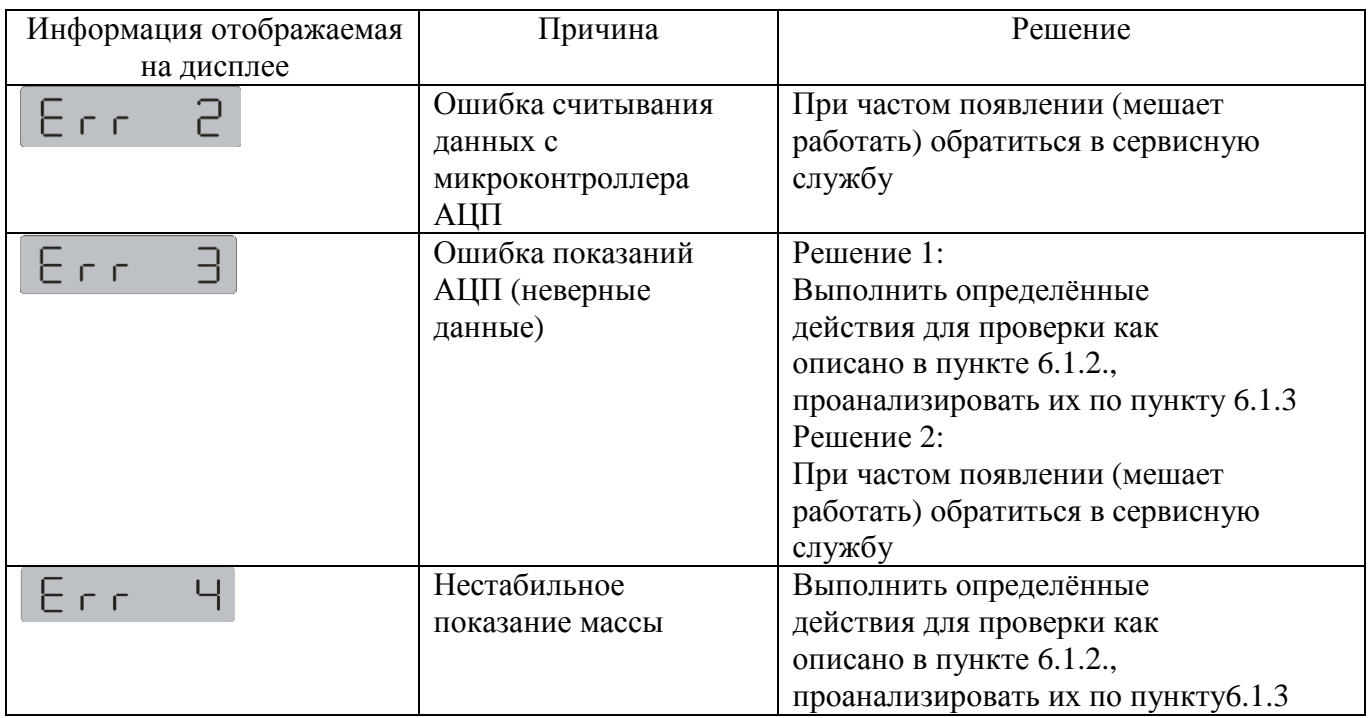

6.1.2 Порядок действий для решения проблемы при нестабильной массе:

6.1.2.1 Выключить блок БИУ.02;

6.1.2.2 Открыть БВВ.01;

6.1.2.3 Оставить подключённым только один тензодатчик и жгут (РИДП.685621.643), идущий к блоку БИУ.02;

6.1.2.4 Включить блок БИУ.02;

6.1.2.5 Произвести установку нуля (провести как описано в п.3.3.1.1);

6.1.2.6 Блок БИУ.02 должен уравновеситься, на дисплее будет выведена масса «0» кг;

6.1.2.7 Проверить правильную работу подключенного тензодатчика, нагрузив его (величина выведенной на дисплей массы не важна, но она должна быть постоянной).

6.1.3 Анализ результата действий п.п. 6.1.2 для решения проблемы при нестабильном показании массы приведен в таблице 8.

Таблица 8

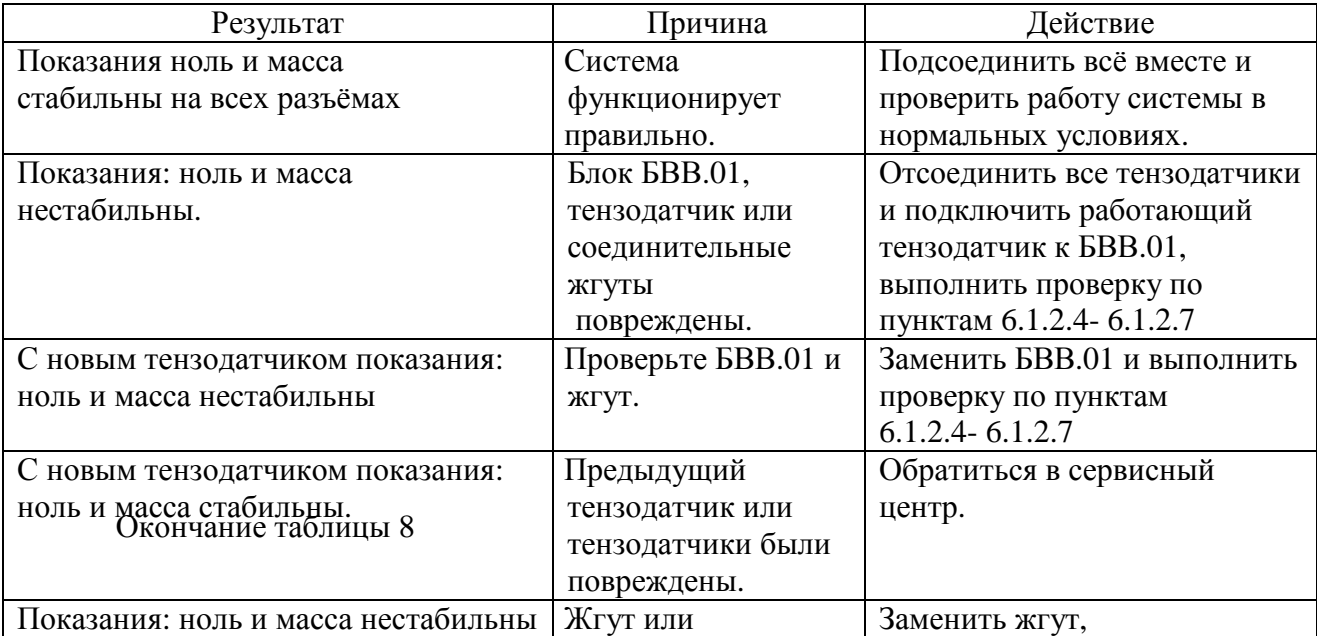

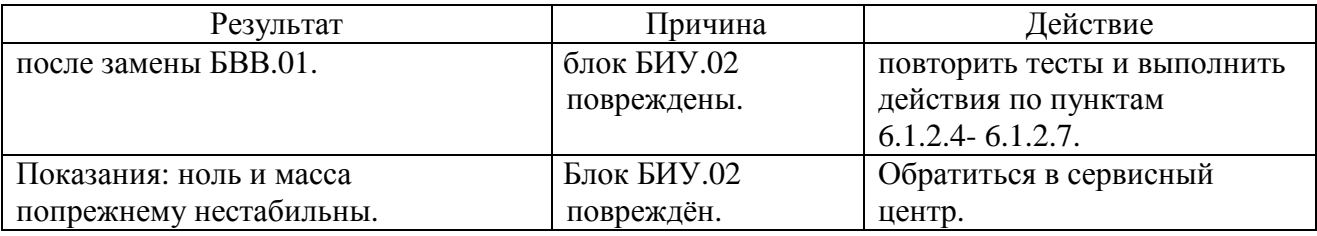

6.2 Текущий ремонт

6.2.1 Система СКМС.02 является сложным электронным изделием, требующим ремонта и настройки при помощи специальных приборов. Ремонт системы СКМС.02 проводится только у изготовителя системы или в сервисных центрах.

# Приложение А (справочное)

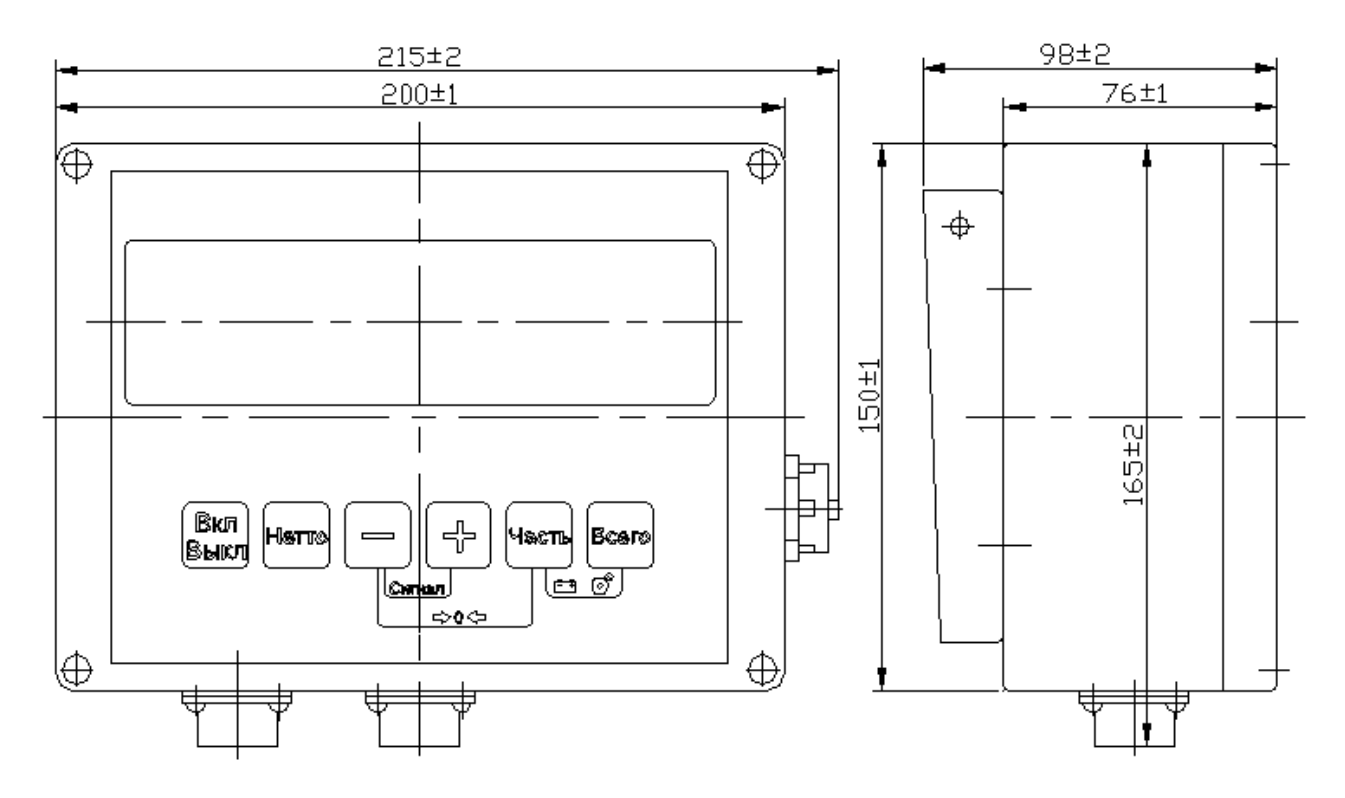

Рисунок А.1 - Габаритные, установочные и присоединительные размеры БИУ.02

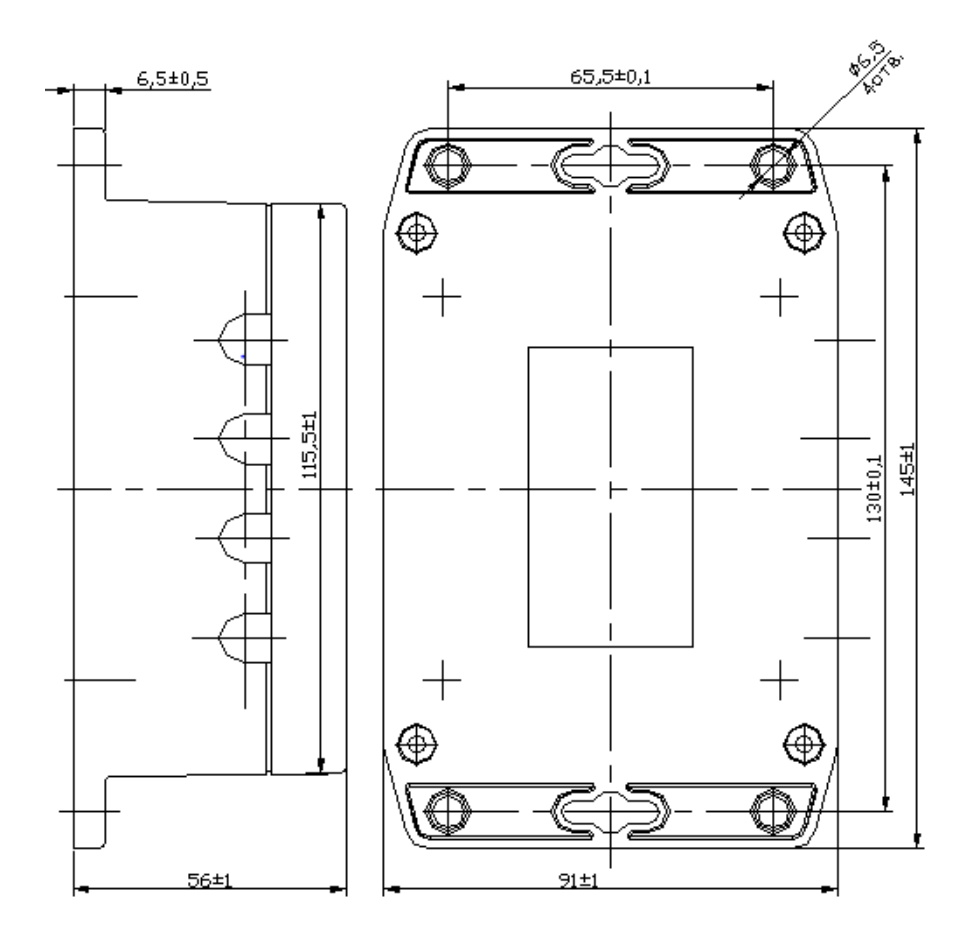

Рисунок А.2 – Габаритные, установочные и присоединительные размеры БВВ.01

## Приложение Б (обязательное)

#### Схема электрическая соединений

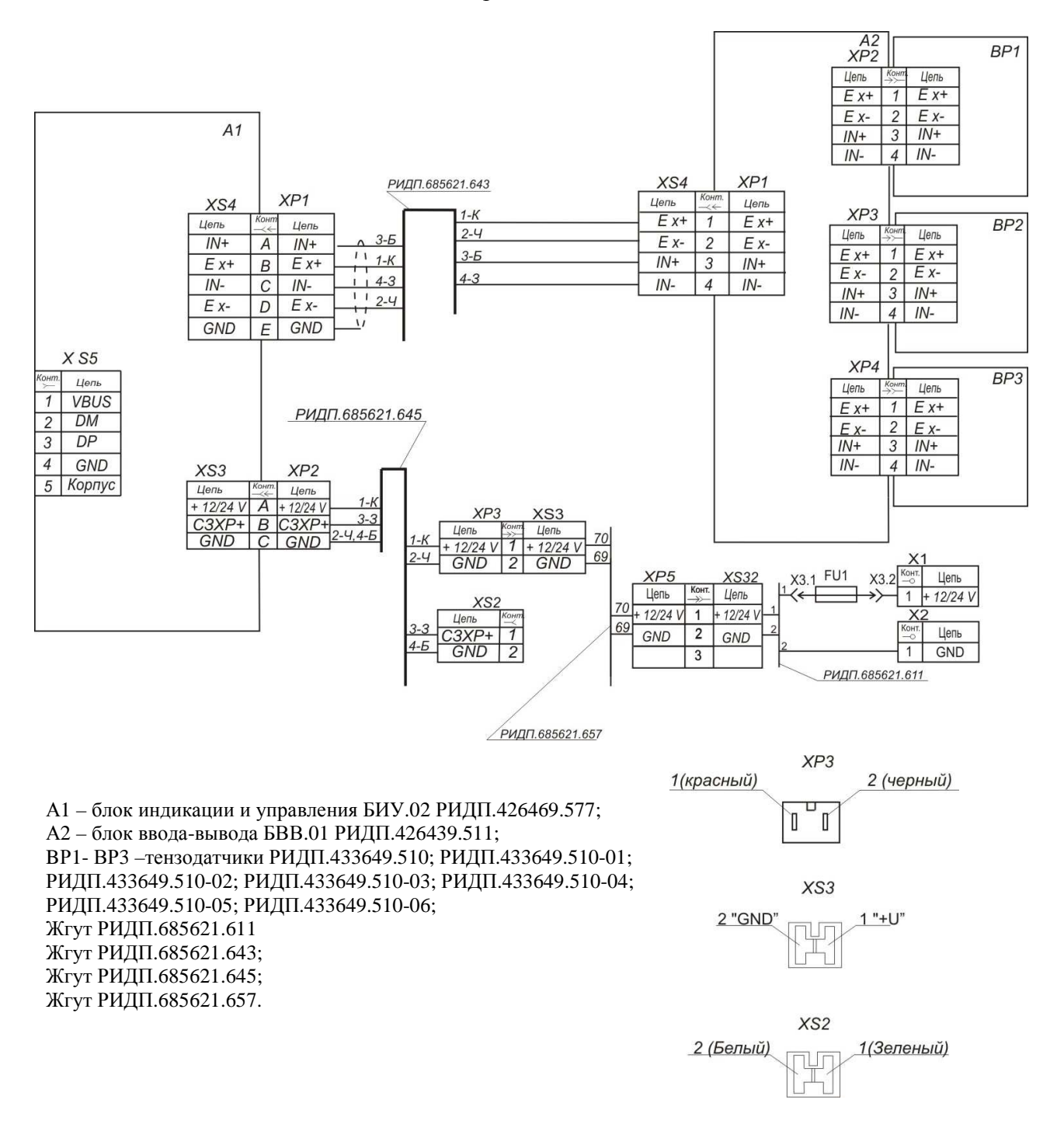

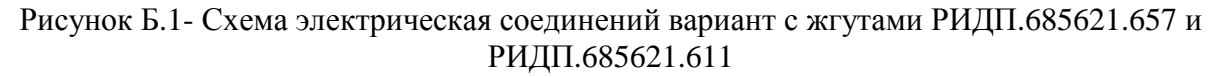

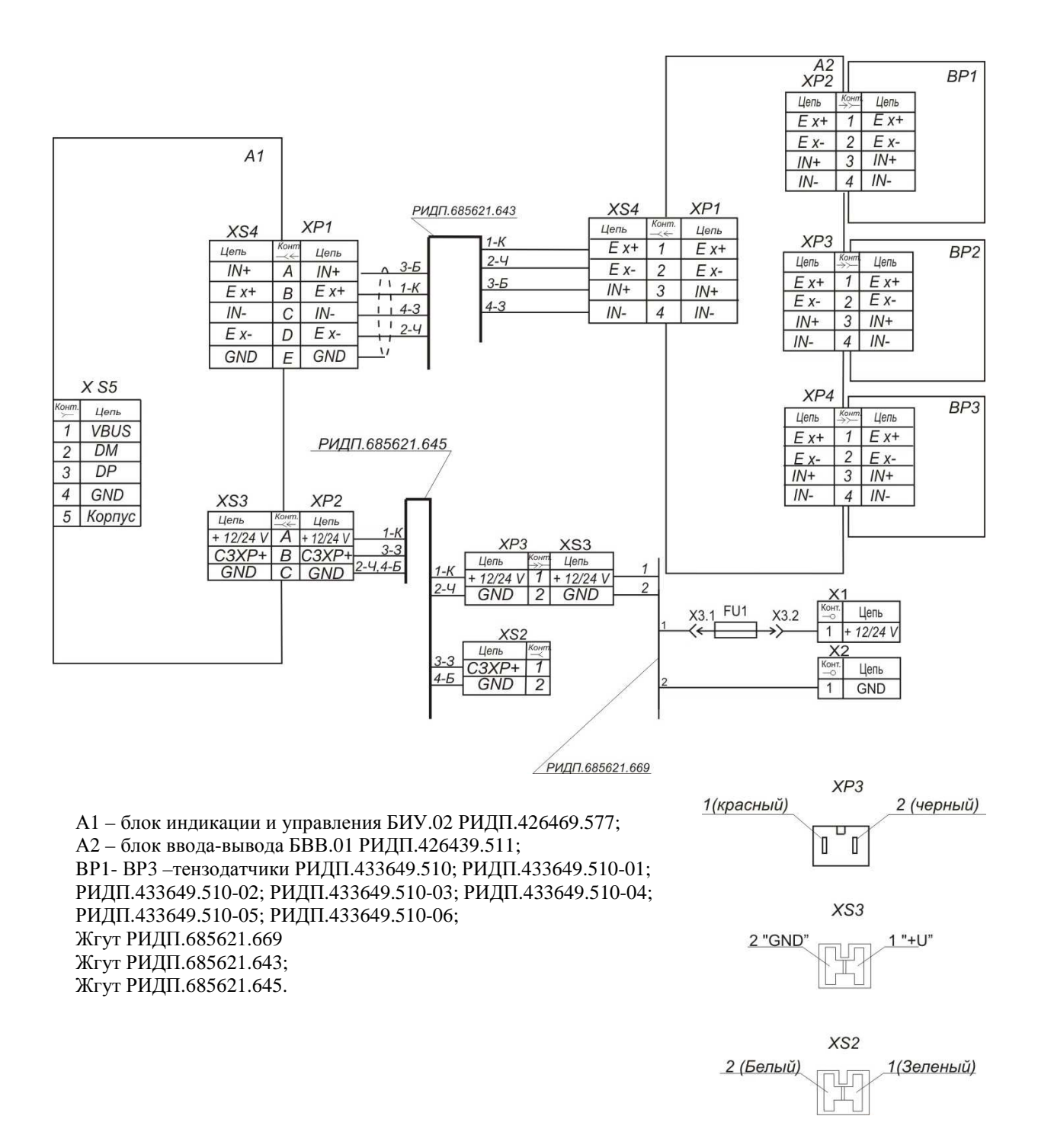

Рисунок Б.2- Схема электрическая соединений вариант с жгутом РИДП.685621.669

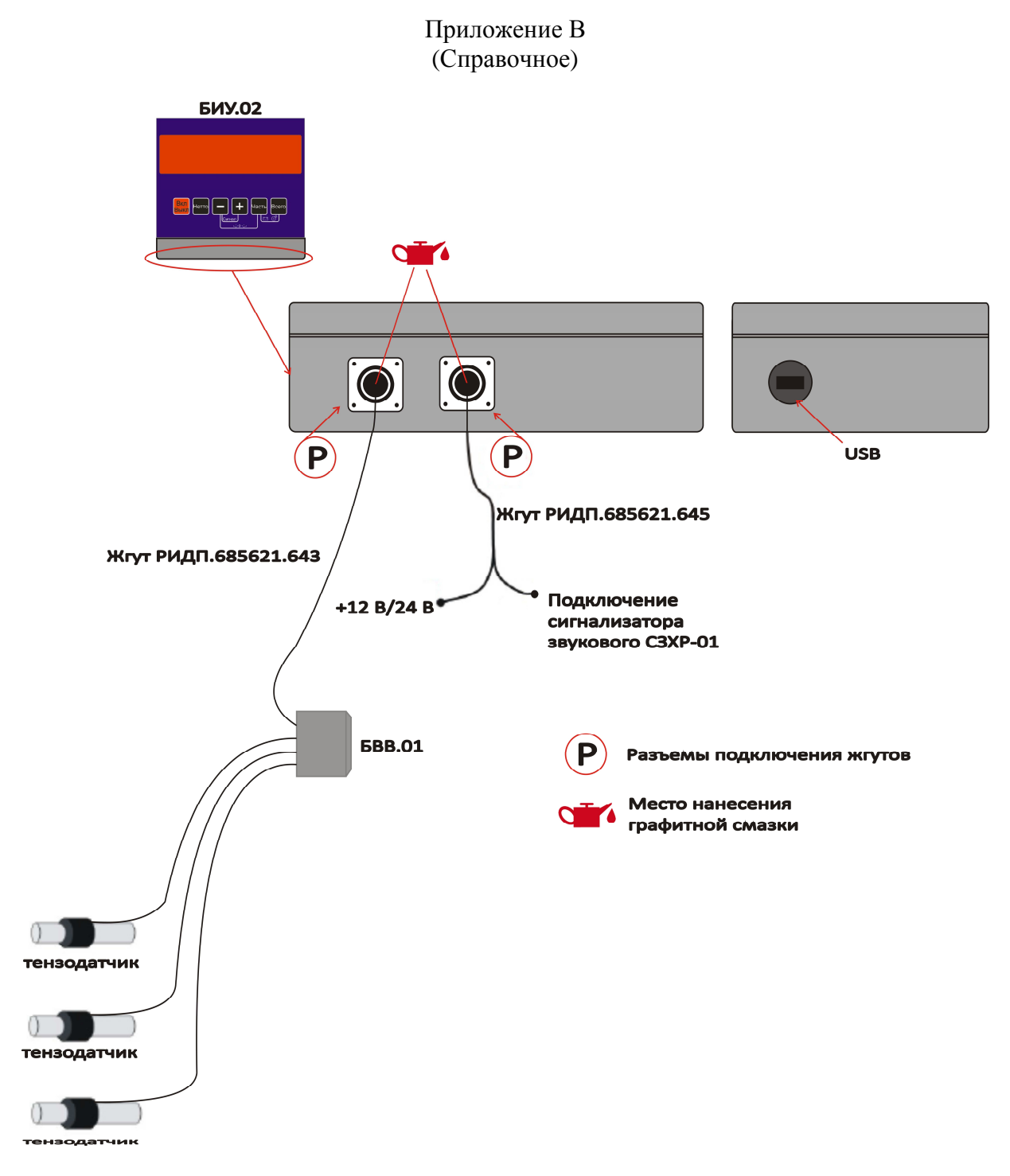

Рисунок В.1 – Схема подключения системы СКМС.02